SOCIETÀ ITALIANA DI ECONOMIA E POLITICA INDUSTRIALE

https://siepi.org/ siepi@unife.it

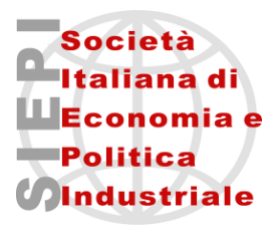

# **XXII WORKSHOP ANNUALE SIEPI 2024**

### **ISTRUZIONI PER LA CREAZIONE DELL'ACCOUNT PERSONALE E L'INVIO DEI CONTRIBUTI SCIENTIFICI**

**L'invio del contributo scientifico non vale come iscrizione al Workshop Annuale SIEPI 2024**. Nelle prossime settimane verranno comunicate le informazioni per procedere all'iscrizione e al versamento della quota di partecipazione.

1) Collegarsi alla pagina: https://siepi.org/prossimo-workshop (è preferibile utilizzare il browser Google Chrome) e cliccare il pulsante "**INVIA IL TUO ARTICOLO PER IL WORKSHOP SIEPI 2024**".

> **INVIA IL TUO ARTICOLO PER IL** WORKSHOP SIEPI 2024 - SCADENZA 12 APRILE

**2)** Cliccare il pulsante "**CREA ACCOUNT**".

Se ancora non possiedi un account per inviare il tuo articolo. clicca il pulsante sottostante per crearne uno.

**CREA ACCOUNT** 

EORLIM

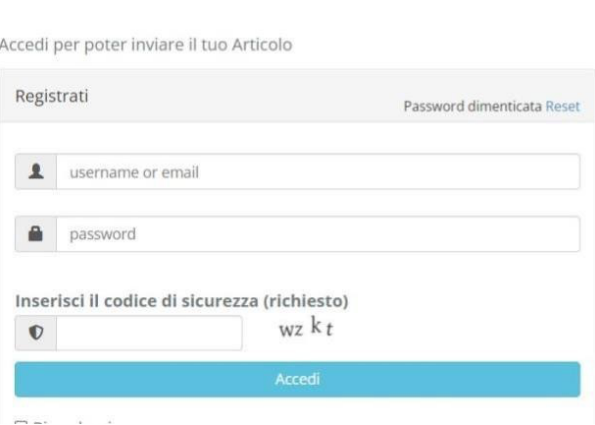

**3)** Completare i campi obbligatori **contrassegnati da\***.

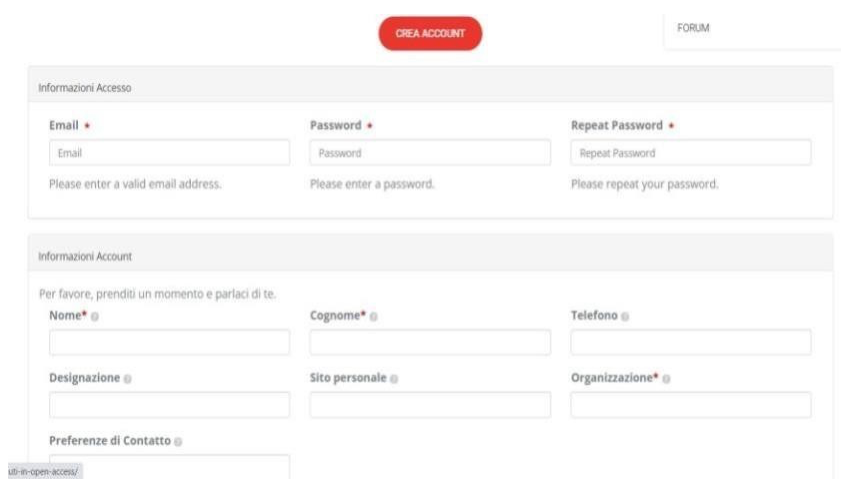

## **4)** Cliccare il pulsante "**REGISTER**".

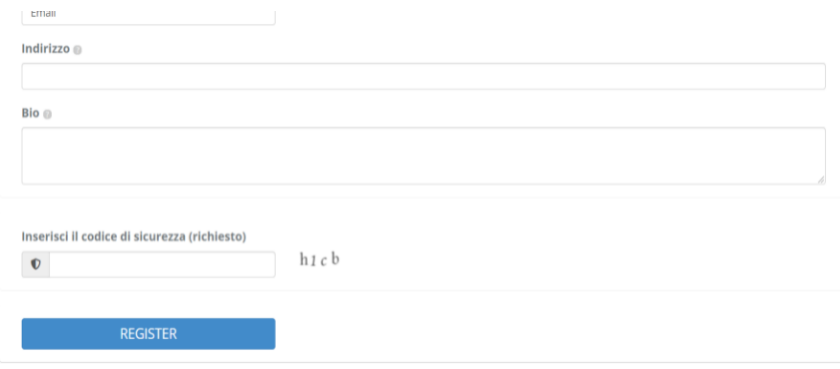

#### **5)** Appare la comunicazione sottostante.

Grazie per la registrazione. A breve riceveral una email di conferma.

**6)** L'utente riceve una **mail automatica dal sistema**. Cliccare il **link** presente nella mail per **attivare l'account personale** (la casella postale dell'utente potrebbe dirottare la mail nella cartella "posta indesiderata/spam").

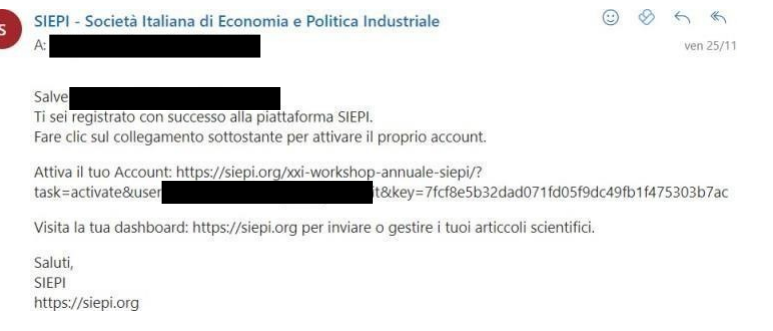

#### **7)** Appare la comunicazione sottostante.

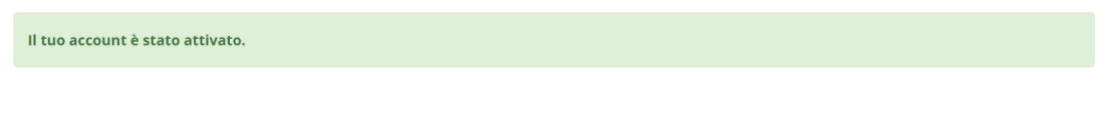

**8)** Collegarsi alla pagina: https://siepi.org/xxii-workshop-annuale-siepi/, inserire le credenziali utente (mail e password), accedere alla piattaforma e selezionare "Nuovo articolo".

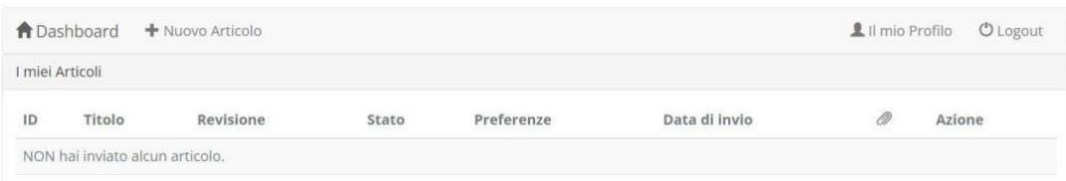

**9) Completare i campi obbligatori**: nome, cognome, email ed affiliazione dell'autore; nome, cognome, email e affiliazione degli eventuali coautori; titolo dell'articolo; area tematica (selezionare tra le 14 aree proposte); 5 parole chiave; abstract (max 200 parole); caricare l'articolo scientifico (numero massimo file: 1. formati supportati pdf, doc, xls, docx, xlsx, txt, rtf).

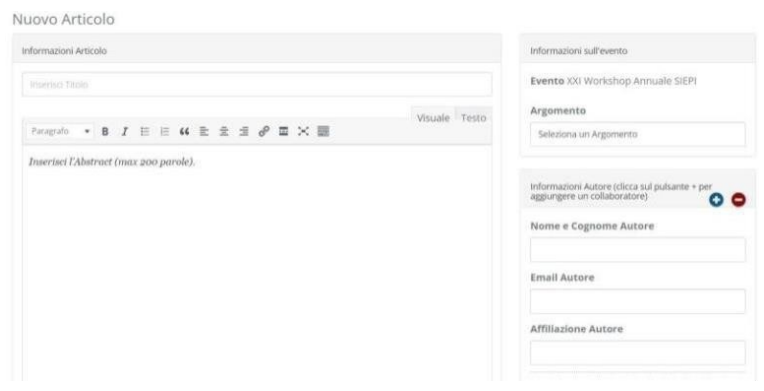

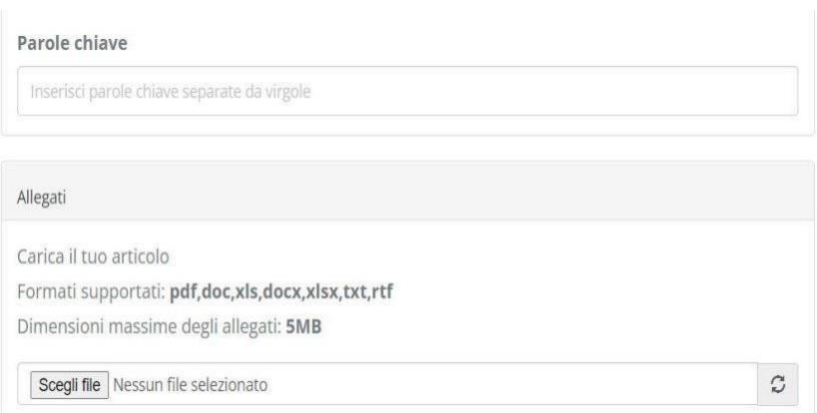

10) Cliccare il pulsante "INVIA".

**INVIA**